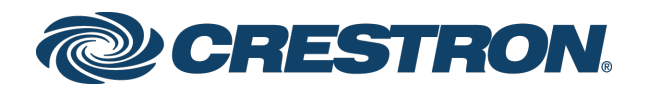

# DM Lite™ HD(I)-MD Auto-Switchers and Extenders

Supplemental Guide Crestron Electronics, Inc.

The product warranty can be found a[t www.crestron.com/legal/sales-terms-conditions-warranties.](http://www.crestron.com/legal/sales-terms-conditions-warranties)

The specific patents that cover Crestron products are listed a[t www.crestron.com/legal/patents.](http://www.crestron.com/legal/patents)

Certain Crestron products contain open source software. For specific information, visit [www.crestron.com/legal/open-source-software.](http://www.crestron.com/legal/open-source-software)

Crestron, the Crestron logo, .AV Framework, Crestron Connect It, Crestron Pyng, Crestron Studio, Crestron XiO Cloud, and DM Lite are either trademarks or registered trademarks of Crestron Electronics, Inc. in the United States and/or other countries. DisplayPort is either a trademark or registered trademark of Video Electronics Standards Association in the United States and/or other countries. Dolby Digital is either a trademark or registered trademark of Dolby Laboratories in the United States and/or other countries. DTS is either a trademark or registered trademark of DTS, Inc. in the United States and/or other countries. HDMI and the HDMI logo are either trademarks or registered trademarks of HDMI Licensing LLC in the United States and/or other countries. Other trademarks, registered trademarks, and trade names may be used in this document to refer to either the entities claiming the marks and names or their products. Crestron disclaims any proprietary interest in the marks and names of others. Crestron is not responsible for errors in typography or photography.

# HƏMI

This document was written by the Technical Publications department at Crestron. ©2018 Crestron Electronics, Inc.

# Contents

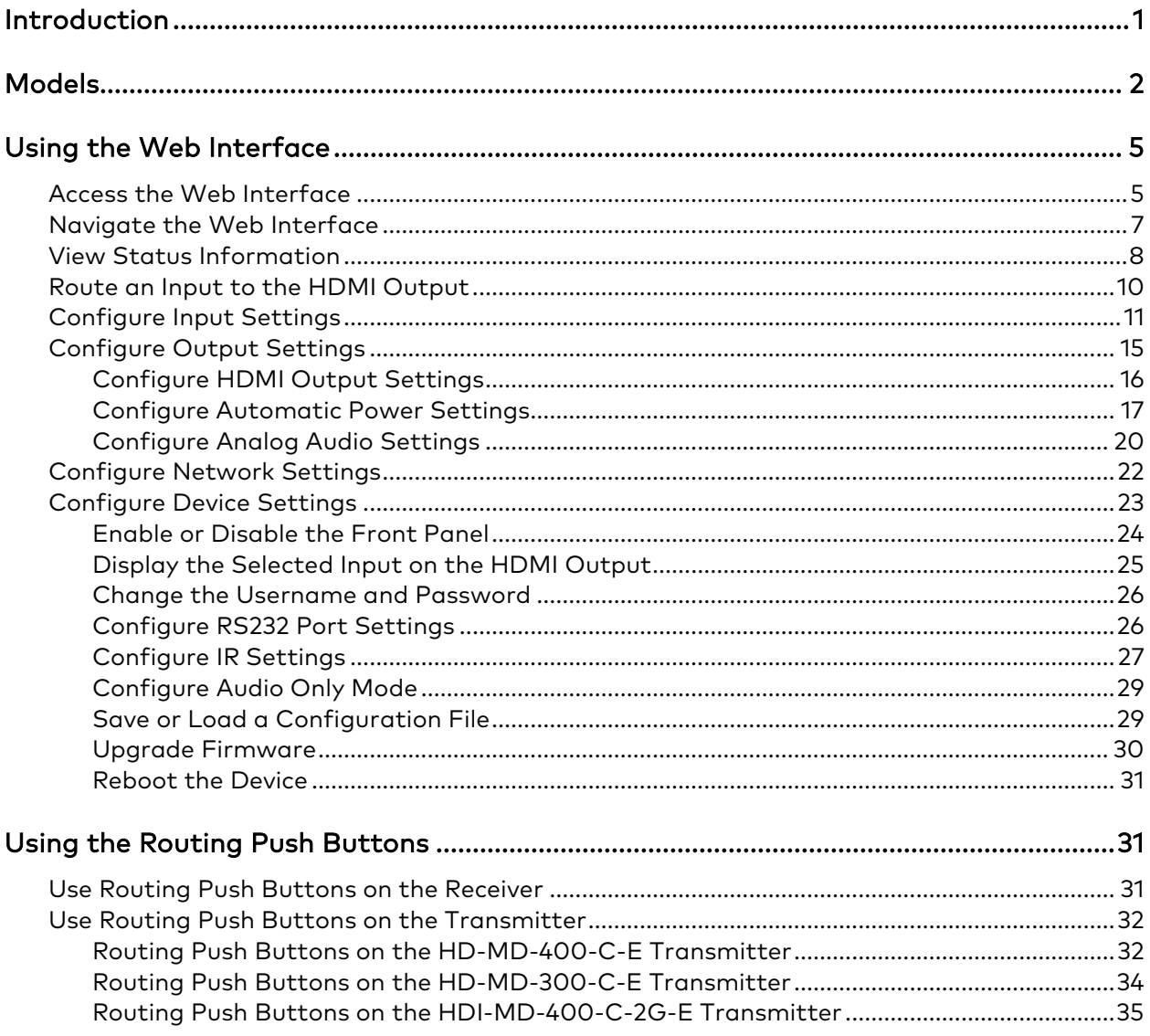

# DM Lite™ HD(I)-MD Auto-Switchers and Extenders

# <span id="page-4-0"></span>Introduction

Crestron® DM Lite™ HD(I)-MD auto-switchers and extenders, hereinafter referred to simply as *switchers*, are designed for basic point-to-point and small auto-switching applications. Using CAT5e or higher cable, the switchers can extend 1080p signals up to 230 feet (70 meters). Consisting of a transmitter and receiver, the switchers automatically scale input signals to match the native resolution of the display device.

The built-web interface of the switchers allows simplified configuration. Advanced functionality is enabled through integration with a Crestron control system.

This guide provides information about the following:

- Models
- Using the web interface
- Using the routing push buttons

# Models

The following table provides information about the various HD(I)-MD switcher models.

#### HD(I)-MD Switcher Models

<span id="page-5-0"></span>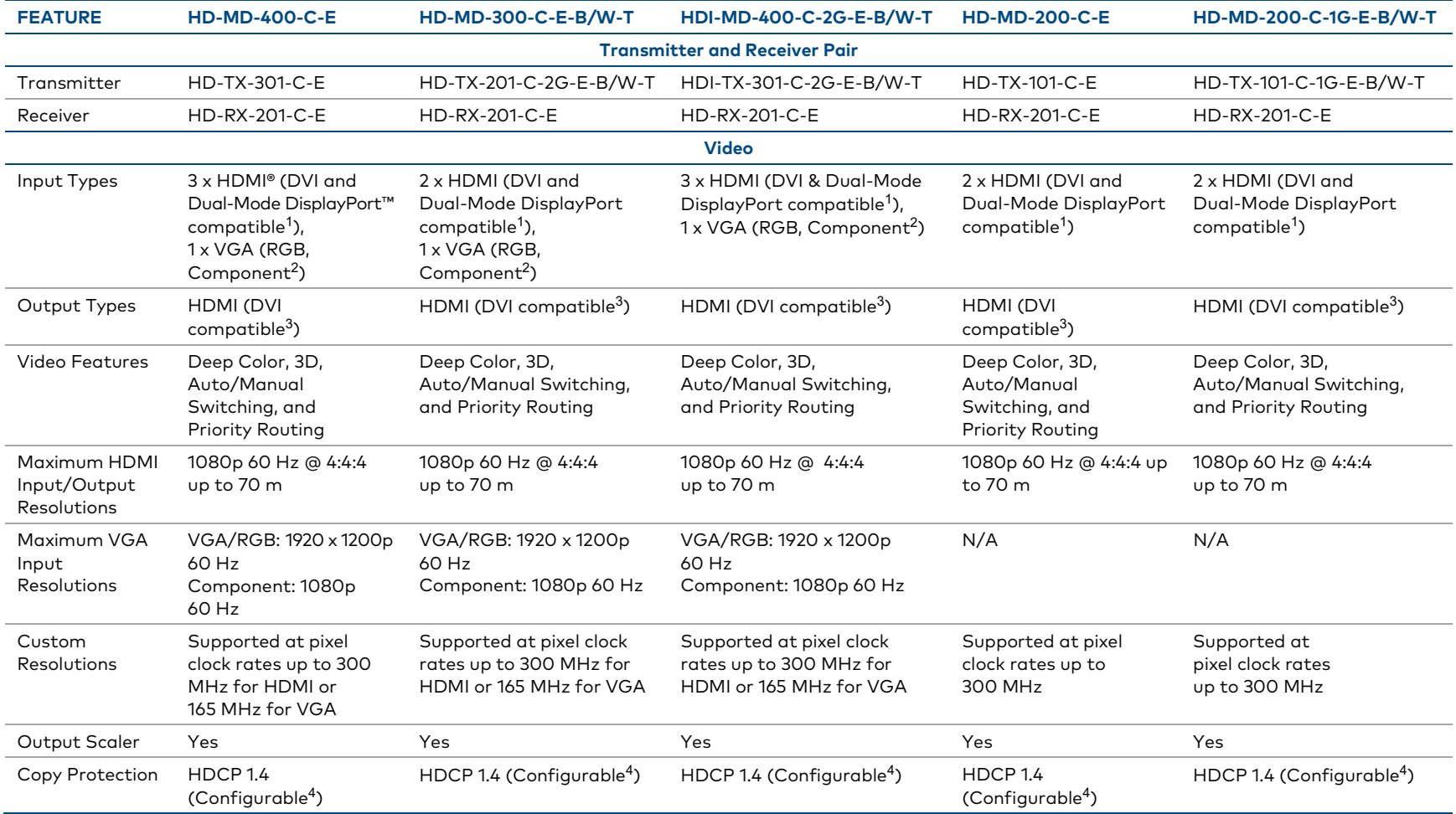

(Continued on following page)

#### HD(I)-MD Switcher Models (Continued)

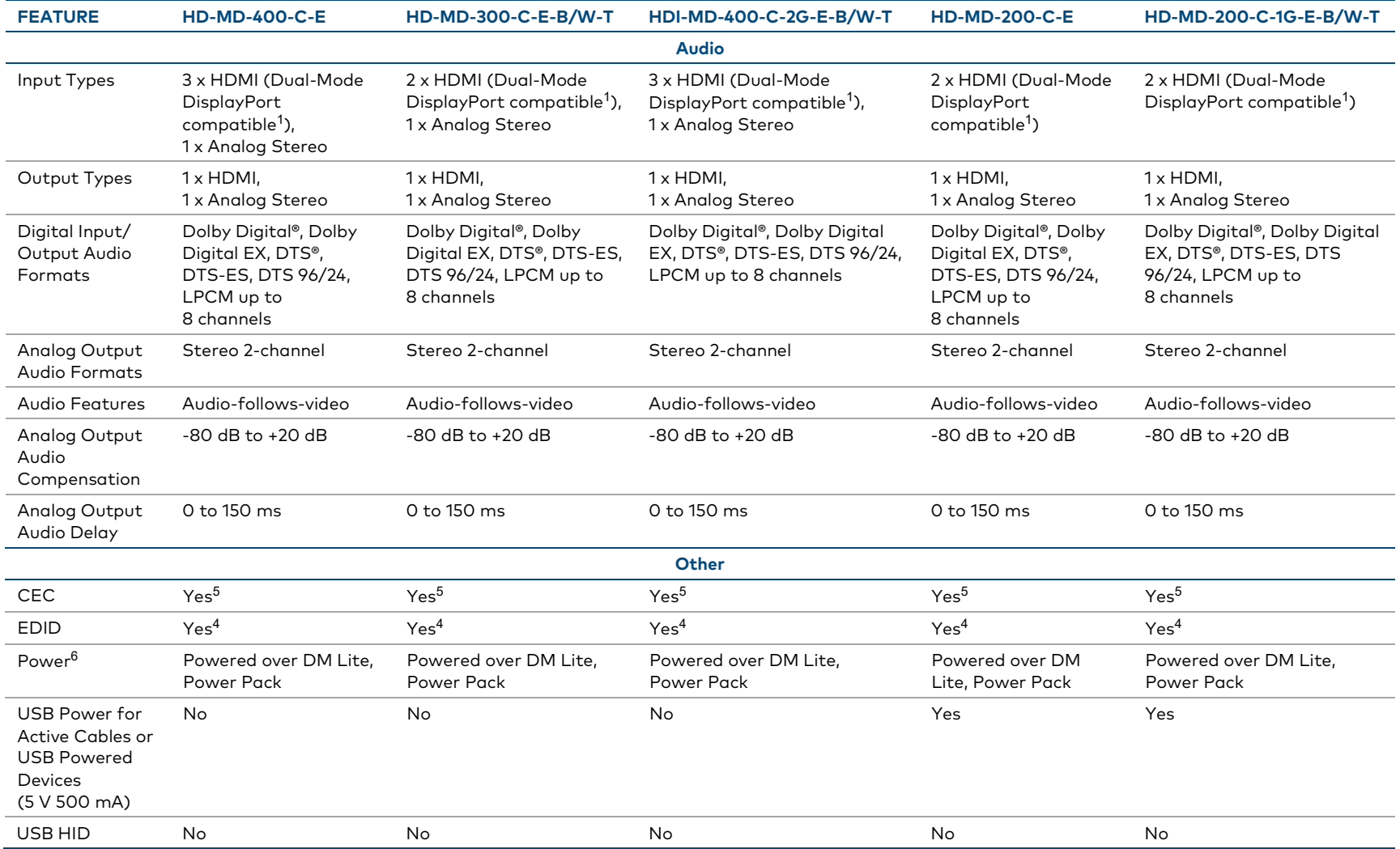

(Continued on following page)

#### HD(I)-MD Switcher Models (Continued)

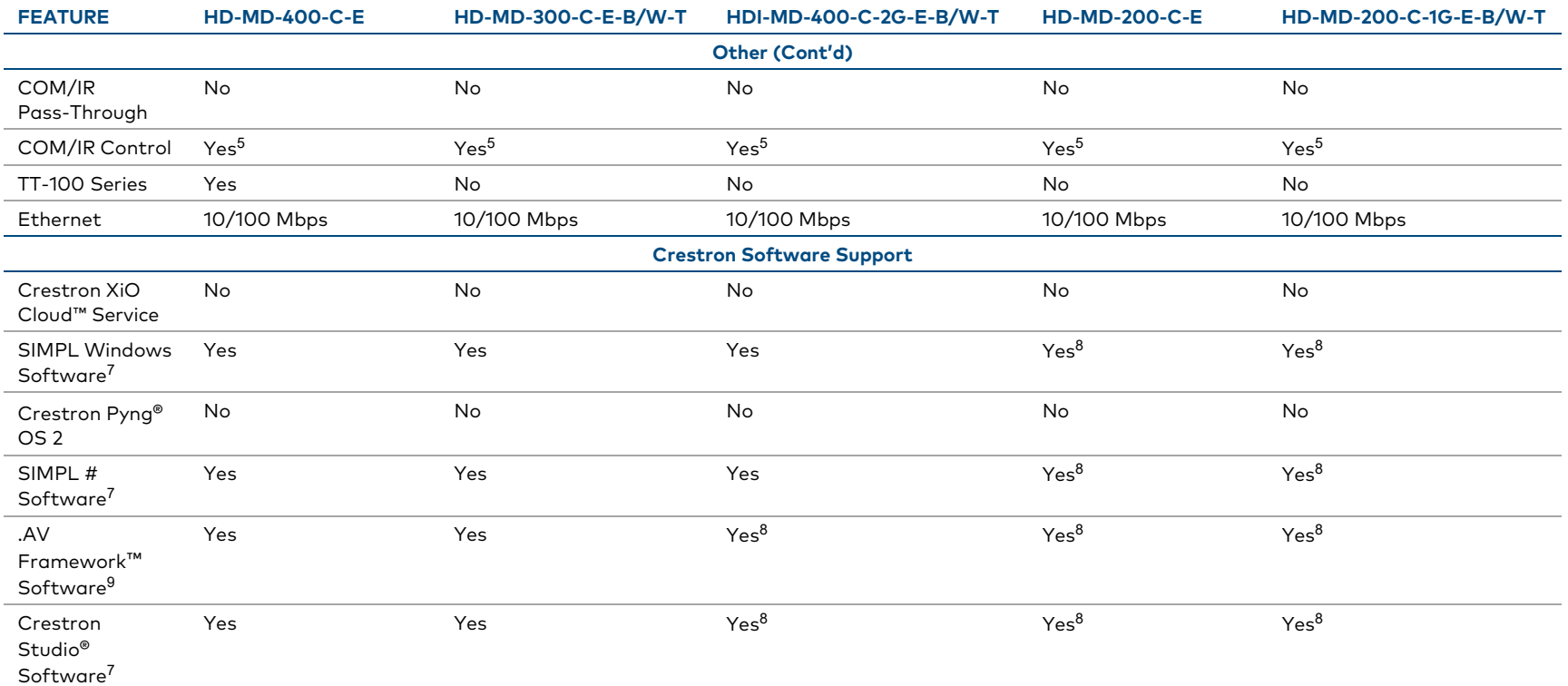

1. DVI and Dual-Mode DislayPort are supported via an HDMI input using a suitable adapter or interface cable.

2. RGB and component video are supported via a VGA input using a suitable adapter or breakout cable.

3. DVI is supported via HDMI output using a suitable adapter or interface cable.

4. EDID and HDCP management is available either through a control system or the web interface.

5. CEC, COM, and IR are available through either a control system or the web interface.

6. The power pack may be connected to either the transmitter or receiver. Only one power pack is required. Do not connect more than one power pack simultaneously.

7. SIMPL Windows, SIMPL #, and Crestron Studio software are supported only for HD-MD-400-C-E, HD-MD-300-C-E, HDI-MD-400-C-2G-E, HD-MD-200-C-E and HD-MD-200-C-1G-E pairs.

8. At the time of publication of this document, .AV Framework, Crestron Studio, and SIMPL Windows software support is not available.

9. The .AV Framework software is configured via a supported control system such as the MPC3-201 and is supported only for HD-MD-400-C-E, HD-MD-300-C-E, HDI-MD-400-C-2G-E, HD-MD-200-C-E, and HD-MD-200-C-1G-E pairs.

# <span id="page-8-0"></span>Using the Web Interface

The web interface of the switchers allows configuration of routing, input, output, network, and device settings. In addition, information about the switchers and the connected display can be viewed.

NOTE: Configuration of the switchers is hosted by the receiver (HD-RX-201-C-E).

This section provides instructions to perform the following tasks:

- Access the web interface
- Navigate the web interface
- View status information
- Route an input to the HDMI output
- Configure input settings
- Configure output settings
- Configure network settings
- Configure device settings

NOTE: Unless otherwise indicated in this manual, the web pages of the switchers are the same.

# <span id="page-8-1"></span>Access the Web Interface

To access the web interface:

1. Find the IP address of the switcher by pressing the SETUP button on the receiver and noting the IP address on the connected display. The IP address is displayed for 10 seconds.

NOTE: If the transmitter includes a **SETUP** button, pressing the button on the transmitter also displays the IP address.

- 2. Open a web browser.
- 3. Go to the IP address. The Login page opens.

#### Login Page

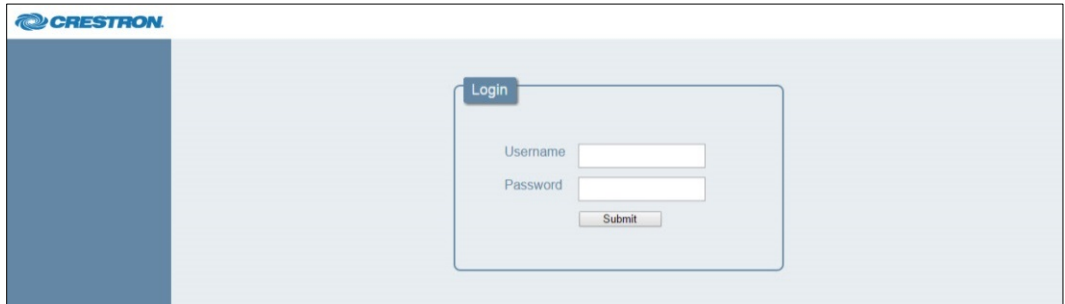

4. Enter the username and password. The default username and password are both admin.

#### NOTES:

- The username and password are case sensitive.
- For enhanced security, it is recommended that the default username and password be changed. For information about changing the username and password, refer to ["Change the Username and Password"](#page-29-0) on page [26.](#page-29-0)
- 5. Click Submit. The Status page opens.

For information about navigating the web interface, refer to ["Navigate the Web](#page-10-0)  [Interface"](#page-10-0) that follows.

# <span id="page-10-0"></span>Navigate the Web Interface

The web interface provides a navigation bar and built-in web pages.

Web Interface (Sample HD-MD-400-C-E Status Page Shown)

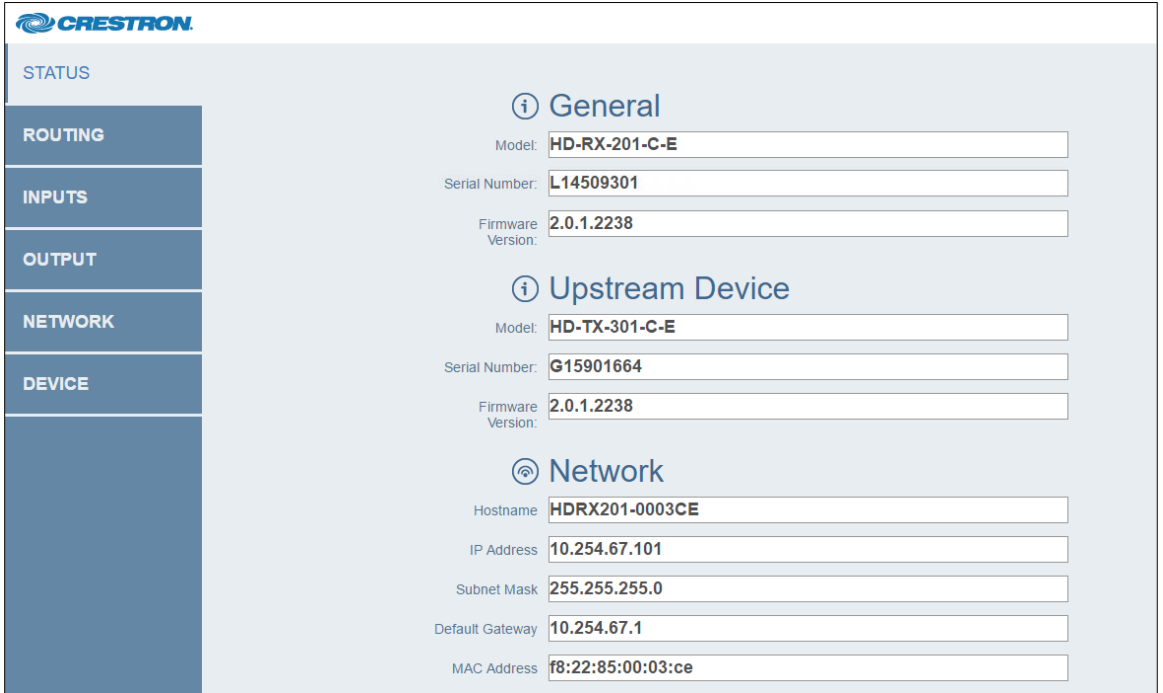

The navigation bar provides access to the web pages as follows:

- Clicking STATUS accesses the Status page, which provides general and network-related information. For more information, refer to ["View Status](#page-11-0)  [Information"](#page-11-0) on the following page.
- Clicking ROUTING accesses the Routing page, which allows an input to be selected and routed to the HDMI output on the receiver. For more information, refer to ["Route an Input to the HDMI Output"](#page-13-0) on page [10.](#page-12-0)
- Clicking INPUTS accesses the Input page, which allows the desired EDID to be sent to the inputs. For more information, refer to ["Configure Input Settings"](#page-14-0) on page [11.](#page-14-0)
- Clicking OUTPUT accesses the HDMI Output page, which allows the output resolution to be set. In addition, the output can be enabled or disabled. For more information, refer to ["Configure Output Settings"](#page-18-0) on page [15.](#page-18-0)
- Clicking NETWORK accesses the Network page, which allows network settings such as hostname and DHCP (Dynamic Host Configuration Protocol) mode to be set. For more information, refer to "Configure [Network Settings"](#page-25-0) on page [22.](#page-25-0)
- Clicking DEVICE accesses the Device page, which allows changes to username and password settings and also controls various device functions. For more information, refer to ["Configure Device Settings"](#page-26-0) on page [23.](#page-26-0)

NOTE: After 10 minutes of inactivity, the web interface times out and returns to the Login page.

# <span id="page-11-0"></span>View Status Information

General information, such as model name, serial number, and firmware version of a switcher, can be viewed. The current network settings, such as hostname and IP address, can also be viewed.

To view status information:

In the navigation bar, click STATUS. The Status page opens.

NOTE: The Status page opens after logging in to the HD-RX-201-C-E.

#### Status Page (Sample HD-MD-400-C-E Status Page Shown)

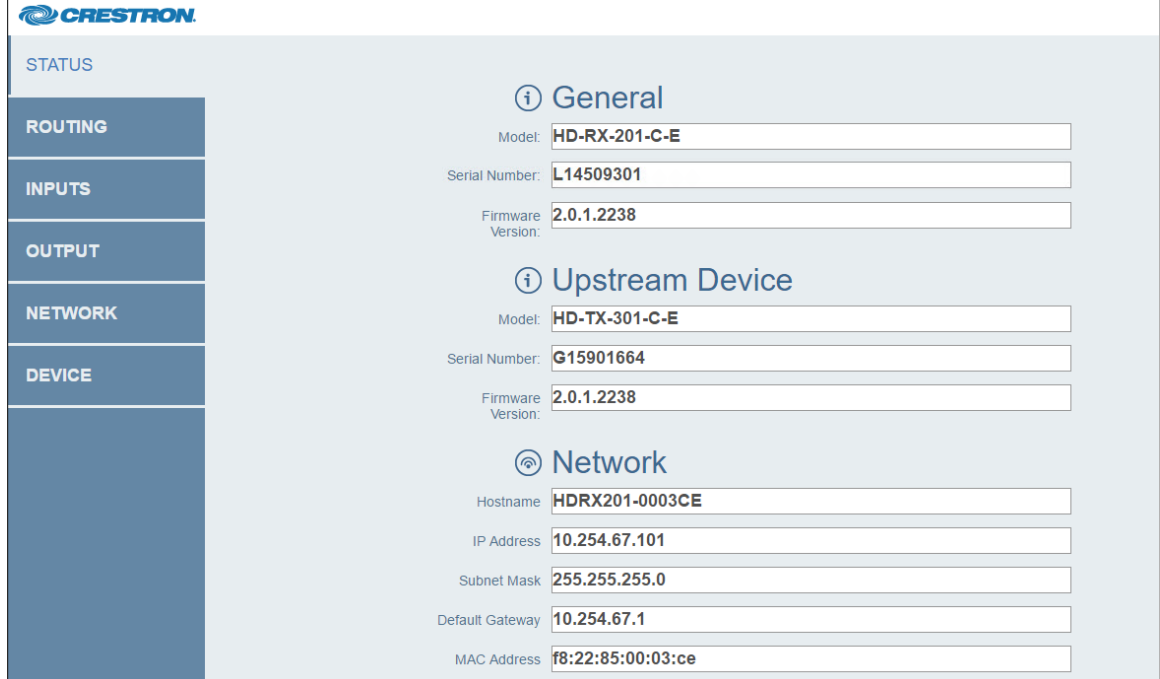

The Status page displays the following information:

- General information related to the receiver:
	- Model, which is HD-RX-201-C-E
	- Serial Number
	- Firmware Version

• Upstream device information related to the transmitter:

NOTE: The Upstream Device section appears on the Status page only when the TO RX port on the transmitter is connected to the FROM TX port on the HD-RX-201-C-E.

- Model, which is one of the following:
	- **HD-TX-301-C-E** for the HD-MD-400-C-E
	- HD-TX-201-C-2G-E for the HD-MD-300-C-E
	- HDI-TX-301-C-2G-E for the HDI-MD-400-C-2G-E
	- **HD-TX-101-C-E** for the HD-MD-200-C-E
	- **HD-TX-101-C-1G-E** for the HD-MD-200-C-1G-E
- Serial Number

NOTE: For the HD-TX-101-C-E and HD-TX-101-C-1G-E, the serial number is displayed as N/A.

- Firmware Version

NOTE: For the HD-TX-101-C-E and HD-TX-101-C-1G-E, the firmware version is displayed as N/A.

- Network-related information:
	- Hostname

NOTE: The default hostname of the HD-RX-201-C-E is HDRX201-xxxxxx where **xxxxx** represents the last six characters (excluding punctuation) of the MAC address.

- IP Address
- Subnet Mask
- Default Gateway
- <span id="page-12-0"></span>- MAC Address

# <span id="page-13-0"></span>Route an Input to the HDMI Output

The HDMI input on the receiver (local input) or any input on the transmitter (remote input) can be automatically or manually routed to the HDMI output on the receiver. The default input and output names can be changed if desired.

To route the desired input to the HDMI output on the receiver:

1. In the navigation bar, click **ROUTING**. The Routing page opens.

#### Routing Page of HD-MD-400-C-E

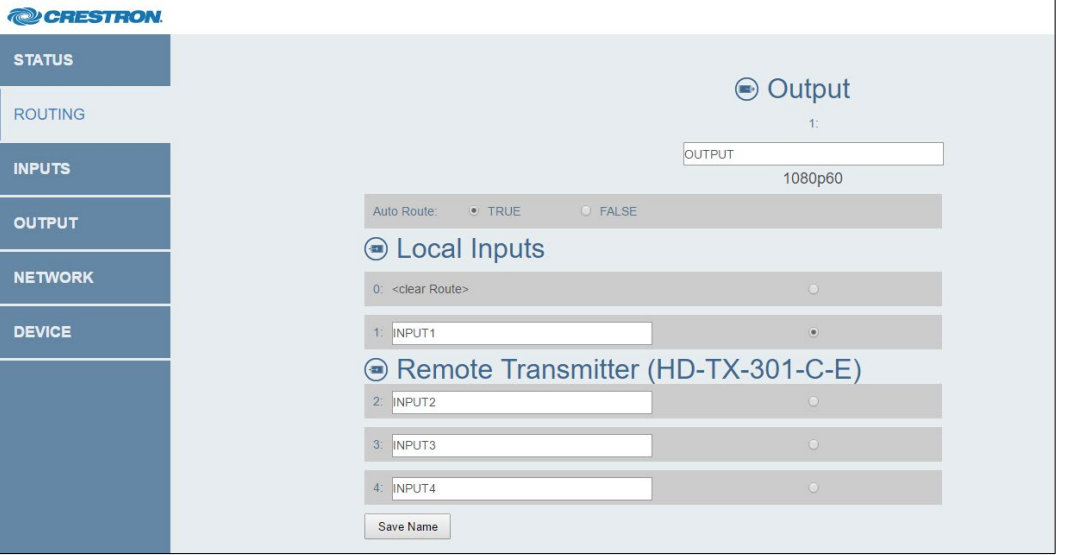

The Routing page of the switchers contains an Output section in the upper-right corner of the page, an option to enable or disable automatic routing (Auto Route), a Local Inputs section, and a Remote Transmitter section. The name of the transmitter that is displayed varies:

- For the HD-MD-400-C-E, the transmitter is the HD-TX-301-C-E.
- For the HD-MD-300-C-3, the transmitter is the HD-TX-201-C-2G-E.
- For the HDI-MD-400-C-2G-E, the transmitter is the HDI-TX-301-C-2G-E.
- For the HD-MD-200-C-E, the transmitter is the HD-TX-101-C-E.
- For the HD-MD-200-C-1G-E, the transmitter is the HD-TX-101-C-1G-E.

NOTE: The Remote Transmitter section appears on the Routing page only when the TO RX port on the transmitter is connected to the FROM TX port on the receiver.

The default name of the HDMI output on the receiver is OUTPUT. The default name of the local HDMI input on the receiver is INPUT1. The default names of the remote inputs on the transmitter range from INPUT2 to INPUT4. The number of inputs is model dependent.

- 2. Enable or disable automatic routing of the local and remote inputs by clicking the appropriate Auto Route radio button:
	- To enable automatic routing, click the TRUE radio button (default setting).
	- To disable automatic routing, click the FALSE radio button.
- 3. In the text entry boxes of the Output, Local Inputs, and Remote Transmitter sections, rename the output and inputs if desired, and then click Save Name.

NOTE: The Output section displays the resolution and frame rate being transmitted to the output.

4. To manually route a local or remote input to the output, select the corresponding input radio button. The input is routed to the output.

To manually disconnect the route of a local or remote input, click the <clear Route> radio button in the Local Inputs section of the page.

# <span id="page-14-0"></span>Configure Input Settings

The web interface allows the desired EDID to be selected and sent to the inputs. Three built-in EDID files are available for selection, and a custom EDID file can also be selected. The EDID can be selected on a global basis and sent to all inputs, or it can be selected on an individual basis for each input. In addition, inputs can be renamed. HDCP support can also be enabled or disabled for each input on an individual basis. The routing priority level of inputs can also be set. For the HD-MD-400-C-E only, TT-100 support can also be configured.

To configure inputs:

1. In the navigation bar, click INPUTS. The Inputs page opens.

#### Inputs Page of HD-MD-400-C-E

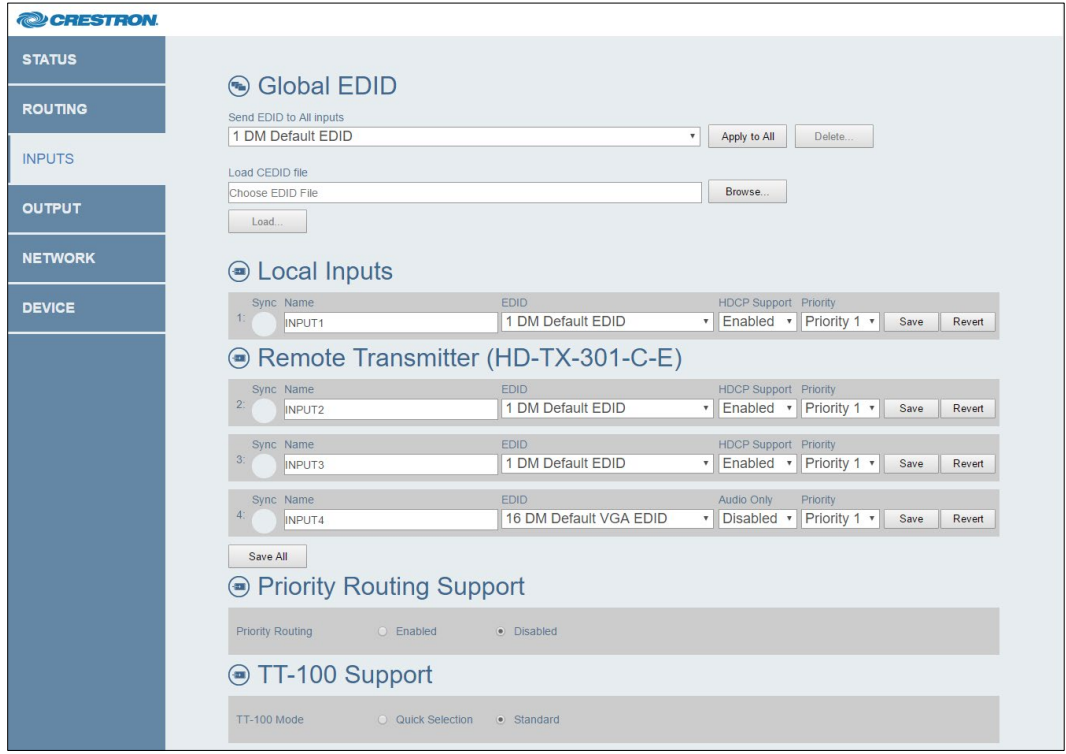

- 2. (Optional) In the Global EDID section of the page, load a custom EDID file by doing the following:
	- a. Click Browse located to the right of the Load CEDID file field. Windows Explorer opens.
	- b. Navigate to the desired EDID file (\*.cedid), select the file, and then click Open.

The selected EDID file appears in the Load CEDID file field.

- c. Click Load. A prompt appears asking for confirmation that the EDID file be uploaded to the input device.
- d. Click OK. The following occurs:
	- In the Global EDID section of the page, the custom EDID filename is added to the Send EDID to All inputs drop-down list.
	- In the Local Inputs and Remote Transmitter sections of the page, the custom EDID filename is added to the EDID drop-down lists.

NOTES:

- Only custom EDID files can be deleted. Built-in EDID files cannot be deleted. To delete a custom EDID file, click Delete in the Global EDID section of the page. The custom EDID file is deleted from the Send EDID to All inputs drop-down list and also from each individual EDID drop-down list in the Local Inputs and Remote Transmitter sections of the page.
- When a custom EDID file is deleted, the EDID reverts to the default EDID for any input that was loaded with the custom EDID. The default EDID for an HDMI input is DM Default EDID. The default EDID for the VGA input is DM Default VGA EDID.
- 3. Configure the inputs as follows:
	- a. (Optional) In the Global EDID section of the page, globally apply the same EDID to all inputs simultaneously by doing the following:
		- i. In the Send EDID to All inputs drop-down list, select the desired builtin EDID file or a custom EDID file. The built-in EDID files are as follows:

1 DM Default EDID 16 DM Default VGA EDID Output

NOTE: Selecting Output copies the EDID from the output to all of the inputs.

- ii. Click Apply to All. The selected EDID is automatically sent to all inputs and appears in the EDID drop-down list for all inputs in the Local Inputs and Remote Transmitter sections of the page.
- b. In the Local Inputs and Remote Transmitter sections of the page, configure each input as desired:

NOTE: For each input, the Sync icon denotes whether a source is detected at the input. If a source is detected, the icon is green. If no source is detected, the icon is gray.

- i. In the **Name** text box, rename the input if desired.
- ii. If an EDID other than the Global EDID is to be assigned, select the desired EDID in the EDID drop-down list.
- iii. (Applicable only to HDMI inputs) In the HDCP Support drop-down list, select Enabled or Disabled. The default setting is Enabled.

iv. (Applicable only to the VGA input of the HD-MD-300-C-E, HD-MD-400-C-E, and HD-MD-400-C-2G-E) In the Audio Only drop-down list, select Enabled or Disabled. If the VGA input is not connected to a VGA video source, enabling Audio Only allows analog audio to be transmitted from the VGA input. (Depending on the Audio Only Mode setting on the Device page, a black or blue frame is displayed on the output). If Audio Only is disabled, an active VGA video source must be connected to the VGA input. The default setting is Disabled.

NOTE: When Audio Only is enabled and when Auto Route is set to TRUE on the Routing page, automatic switching from the VGA input to another input occurs when a new source is detected at that other input. Automatic switching from the VGA input to another input will not occur if an active VGA video source is disconnected from the VGA input.

v. (Applicable only when Auto Route is set to TRUE on the Routing page) In the Priority drop-down list, select the priority level for routing of the input.

NOTE: In order for a priority level to be selected, the Priority Routing radio button in the Priority Routing Support section of the Inputs page must be set to Enabled.

Priority levels for automatic routing of an input range from Priority 1 (highest priority) to Priority 2 (lowest priority for the HD-MD-200-C-E and HD-MD-200-C-1G-E), Priority 3 (lowest priority for the HD-MD-300-C-E) or Priority 4 (lowest priority for the HD-MD-400-C-E and HDI-MD-400-C-2G-E). Automatic routing of an input occurs according to the routing priority level and the detection of a source at the input. Routing of an input remains until the input is disconnected. If the input that is being routed is disconnected, automatic routing switches to another input based on the routing priority level and the detection of a source at the input. If Priority 1 is set for all inputs, the last connected input is automatically routed.

- vi. Do one of the following:
	- Click Save to save the Name, EDID, HDCP Support, Audio Only, and Priority entries for each corresponding input.
	- Click Revert to revert to the previous settings without saving the current entries.
	- Click Save All to save all unsaved entries.
- c. (HD-MD-400-C-E only) In the TT-100 Support section of the page, select the TT-100 mode to determine how the HD-MD-400-C-E is to interpret button presses on the connected Crestron Connect It™ cable caddy (TT-100 Series):
	- Quick Selection: (Default setting) The HD-MD-400-C-E switches among the active inputs each time a button on a cable caddy is pressed while the button LED is green. The selected active input is displayed on the output.

A button LED is green when an active input is routed and is blue when no inputs are connected to the HD-MD-400-C-E.

Standard: Operates according to the SIMPL program (refer to the SIMPL Windows help file for information)

# <span id="page-18-0"></span>Configure Output Settings

Configuration of output settings includes the enabling or disabling of the HDMI output, the renaming of the output, setting the output resolution, and the enabling of HDCP. In addition, automatic power settings and analog audio settings can be configured. Information about the connected display and the output signal can also be viewed.

Configure output settings on the Output page of the web interface. To access the Output page, click OUTPUT in the navigation bar.

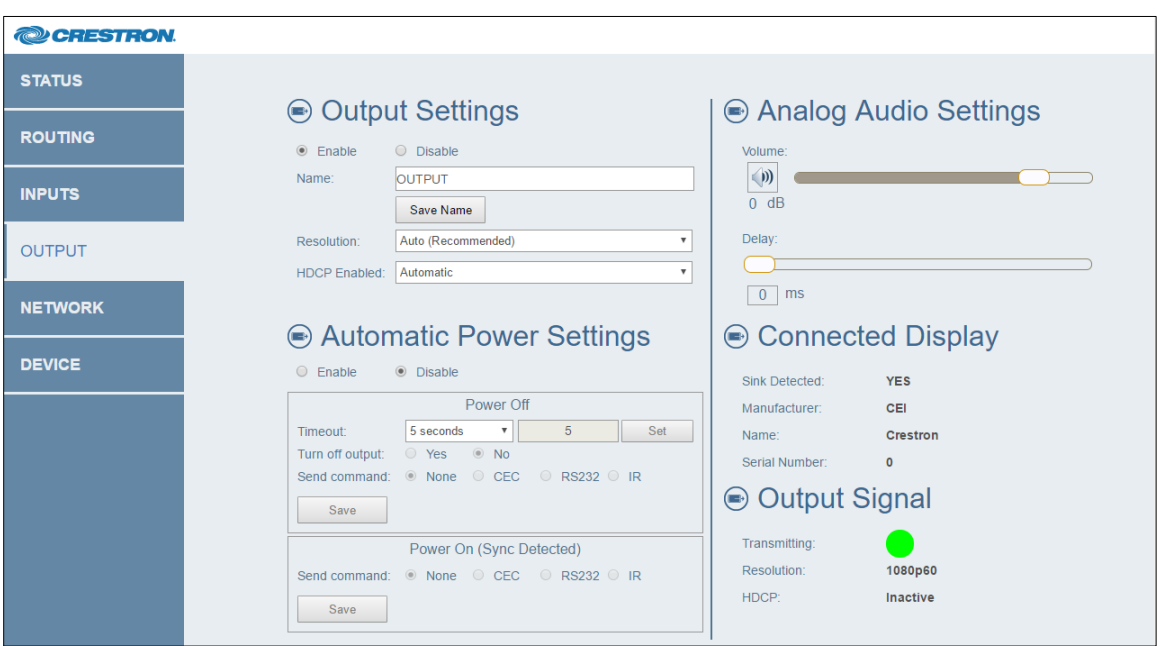

#### Output Page

# <span id="page-19-0"></span>Configure HDMI Output Settings

Configure HDMI output settings in the Output Settings section of the Output page.

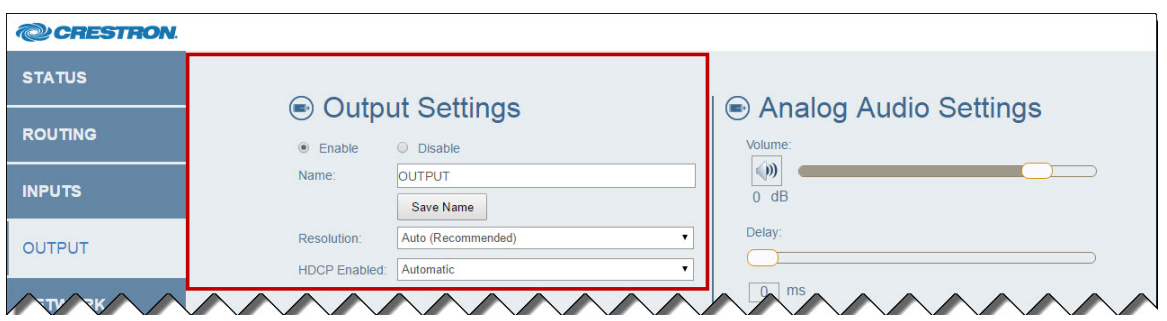

#### Output Page - Output Settings

To configure HDMI output settings:

- 1. Enable or disable the HDMI output by clicking the Enable or Disable radio button, respectively. By default, the Enable radio button is selected, allowing the output display to turn on. If the Disable radio button is selected, the output display turns off.
- 2. In the Name text entry box, rename the output if desired. The default name is OUTPUT. To save the new name, click Save Name.
- 3. In the Resolution drop-down list, select the desired output resolution. A list of the available selections follows.

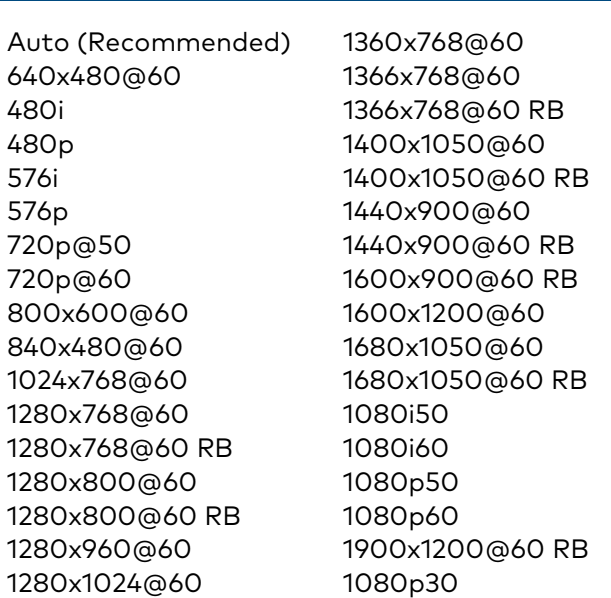

NOTE: In the following list, RB denotes Reduced Blanking.

The default setting is Auto (Recommended), which specifies the preferred resolution of the connected display.

- 4. In the HDCP Enabled drop-down list, select either of the following:
	- Automatic: (Default setting) Specifies that the output be encrypted if the input requires HDCP protection
	- Always Enabled: Specifies that the output always be encrypted regardless of the input requirements

#### <span id="page-20-0"></span>Configure Automatic Power Settings

Output Page - Automatic Power Settings

Configure automatic power-off and power-on settings in the Automatic Power Settings section of the Output page.

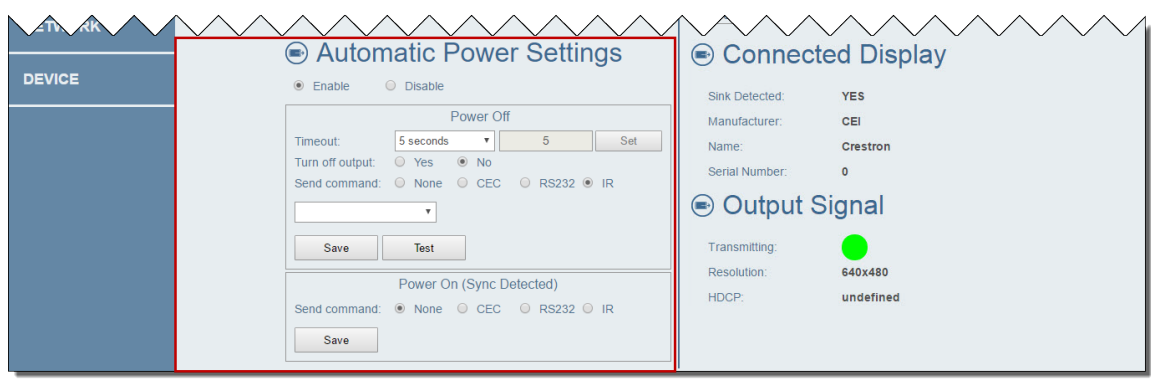

By default, automatic power-off and power-on settings are disabled (the Disable radio button is selected). To enable automatic power settings, click the Enable radio button. For configuration information, refer to ["Configure Power-Off Settings"](#page-20-1) and "Configuring Power-On Settings" that follow.

#### <span id="page-20-1"></span>Configure Power-Off Settings

If Automatic Power Settings is set to Enable, configure automatic power-off settings by doing the following in the Power Off section:

1. In the Timeout drop-down list, select the amount of time in seconds that no signal is active before the HDMI output automatically turns off. Available values are the following: 5 seconds, 10 seconds, 15 seconds, 30 seconds, 60 seconds, 90 seconds, and Custom…(sec). The default setting is 5 seconds.

If Custom…(sec) is selected, enter the desired number of seconds in the Timeout text box. Valid values range from 5 to 9999 seconds. To save the setting, click Set.

2. Specify whether the HDMI output is to be turned off according to the timeout value specified in step 1. Select the Yes radio button to turn off the output or the No radio button to allow the output to remain turned on.

- 3. Select one of the Send command radio buttons to choose the interface to send a power-off command: None (default setting), CEC, RS232, or IR.
	- If None is selected, no command is sent. Click Save to save the power-off setting.
	- If CEC (Consumer Electronics Control) is selected, continue with step 4.
	- If RS232 is selected, skip step 4 and proceed to step 5.
	- If IR is selected, skip steps 4 and 5 and proceed to step 6.
- 4. (Applicable only when Send command is set to CEC) In the CEC drop-down list, select one of the following to turn off the output:
	- Power Off: RCP (Remote Control Passthrough) and SS (System Standby)
	- Power Off: RCP Only
	- Power Off: SS Only
	- Custom

If RCP and SS, RCP Only, or SS Only is selected, skip steps 5 and 6 and proceed to step 7. If Custom is selected, continue with step 5.

- 5. (Applicable only when Send command is set to CEC Custom or to RS232) Do the following:
	- a. Select the Hex or Ascii radio button to specify the format of the command. The default setting is Hex.
	- b. In the Command text box, enter the command in hexadecimal or ASCII format.
	- c. In the Terminator drop-down list, select one of the following terminators to append to the command: None (specifies no terminator), CR (carriage return), LF (line feed), or CR LF (carriage return followed by a line feed). The default setting is CR LF.
	- d. Skip step 6 and proceed to step 7.
- 6. (Applicable only when Send command is set to IR) Do the following:

NOTE: In order for IR operation to be functional, an IR file (\*.ir) must be loaded to the switcher. For information about loading an IR file, refer to ["Configure IR](#page-30-0)  [Settings"](#page-30-0) on page [27.](#page-30-0)

- a. In the IR drop-down list, select the IR signal that is to be transmitted to turn off the output.
- b. Continue with step 7.
- 7. (Applicable only when Send command is set to CEC, RS232, or IR) Do one of the following:
	- Click Save to save the power-off settings.
	- Click Test to test the command. If the command is successful, click Save to save the power-off settings.

#### Configure Power-On Settings

If Automatic Power Settings is set to Enable, configure power-on settings by doing the following in the Power On (Sync Detected) section:

- 1. Select one of the **Send command** radio buttons to choose the interface to send a power-on command: None (default setting), CEC, RS232, or IR.
	- If None is selected, no command is sent. Click Save to save the power-on setting.
	- If CEC (Consumer Electronics Control) is selected, continue with step 2.
	- If RS232 is selected, skip step 2 and proceed to step 3.
	- If IR is selected, skip steps 2 and 3 and proceed to step 4.
- 2. (Applicable only when Send command is set to CEC) In the CEC drop-down list, select one of the following to turn on the output:
	- Power On: RCP (Remote Control Passthrough) and IVO (Image View On)
	- Power On: RCP
	- Power On: Image View on
	- Custom

If RCP and IVO, RCP, or Image View on is selected, skip steps 3 and 4 and proceed to step 5. If Custom is selected, continue with step 3.

- 3. (Applicable only when Send command is set to CEC Custom or to RS232) Do the following:
	- a. Select the Hex or Ascii radio button to specify the format of the command. The default setting is Hex.
	- b. In the Command text box, enter the command in hexadecimal or ASCII format.
	- c. In the Terminator drop-down list, select one of the following terminators to append to the command: None (specifies no terminator), CR (carriage return), LF (line feed), or CR LF (carriage return followed by a line feed). The default setting is CR LF.
	- d. Skip step 4 and proceed to step 5.

4. (Applicable only when Send command is set to IR) Do the following:

NOTE: In order for IR operation to be functional, an IR file (\*.ir) must be loaded to the switcher. For information about loading an IR file, refer to ["Configure IR](#page-30-0)  [Settings"](#page-30-0) on page [27.](#page-30-0)

- a. In the IR drop-down list, select the IR signal that is to be transmitted to turn on the output.
- b. Continue with step 5.
- 5. (Applicable only when Send command is set to CEC, RS232, or IR) Do one of the following:
	- Click Save to save the power-on settings.
	- Click Test to test the command. If the command is successful, click Save to save the power-on settings.

#### <span id="page-23-0"></span>Configure Analog Audio Settings

Configure analog audio settings in the Analog Audio Settings section of the Output page.

#### Output Page - Analog Audio Settings

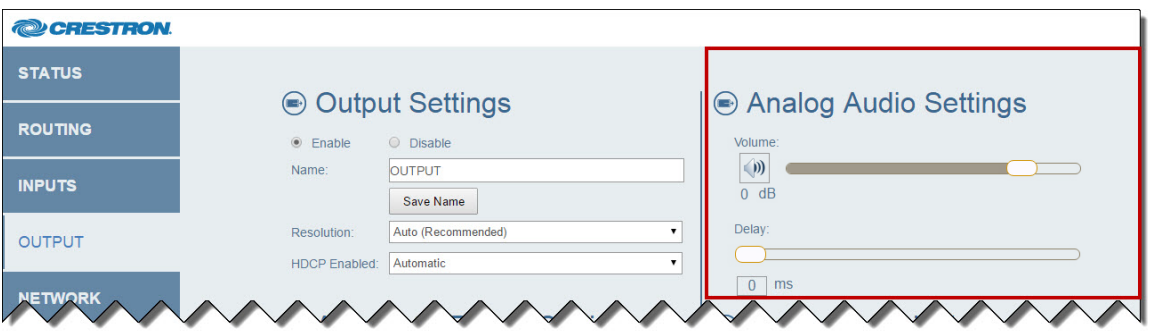

To configure analog audio settings:

- 1. Mute or unmute audio by clicking the Volume button, which is represented by a speaker icon. By default, audio is unmuted and is set to 0 dB. When audio is muted, the Volume button displays a red circle with a slash overlapping the speaker icon  $\binom{1}{\bullet}$ .
- 2. (Applicable only when audio is unmuted) Adjust the volume as desired by dragging the Volume slider to the left or to the right. The volume decreases when the slider is dragged to the left and increases when the slider is dragged to the right. Available values range from -80 dB to 20 dB.
- 3. Set the audio delay so that the audio is in sync with the video. To do so, do either of the following:
	- Drag the Delay slider to the left or to the right. The Delay text box displays the value set by the Delay slider.
	- Enter the desired value in the Delay text box. The Delay slider adjusts to the value entered in the Delay text box.

Valid values range from 0 ms to 150 ms. The default setting is 0 ms.

The Output page also displays information about the connected display and the output signal in the Connected Display and Output Signal sections of the page, respectively.

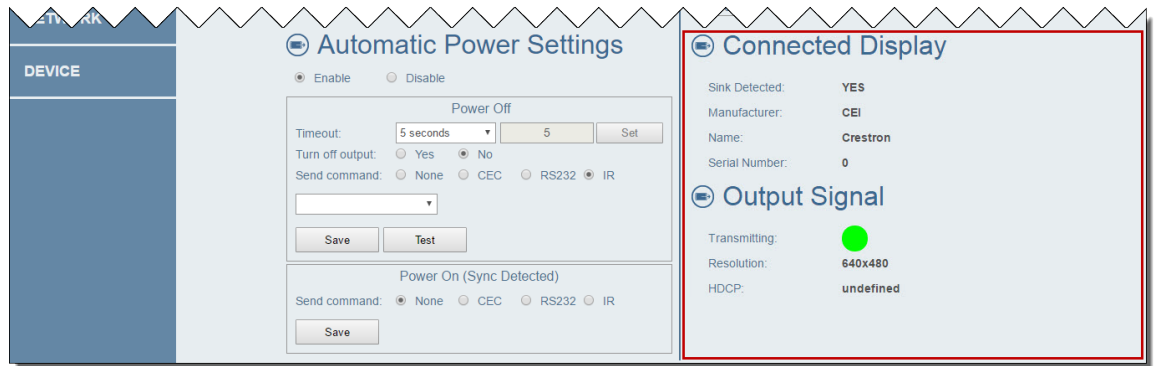

Output Page - Connected Display and Output Signal Information

The following information is displayed in the **Connected Display** section of the page:

- Sink Detected: Specifies whether the HDMI signal is detected by the connected display (Yes or No)
- Manufacturer: Specifies the name of the manufacturer of the connected display
- Name: Specifies the model name of the connected display
- Serial Number: Specifies the serial number of the connected display

The following information is displayed in the Output Signal section of the page:

- Transmitting: Specifies whether the HDMI output is transmitting an HDMI signal to the connected display:
	- A green icon indicates that the HDMI output is transmitting an HDMI signal.
	- A gray icon indicates that the HDMI output is not transmitting an HDMI signal.
- Resolution: Specifies the current resolution of the output
- HDCP: Specifies whether HDCP is active, inactive, or undefined

# <span id="page-25-0"></span>Configure Network Settings

To configure network settings:

Network Page

1. In the navigation bar, click Network. The Network page opens.

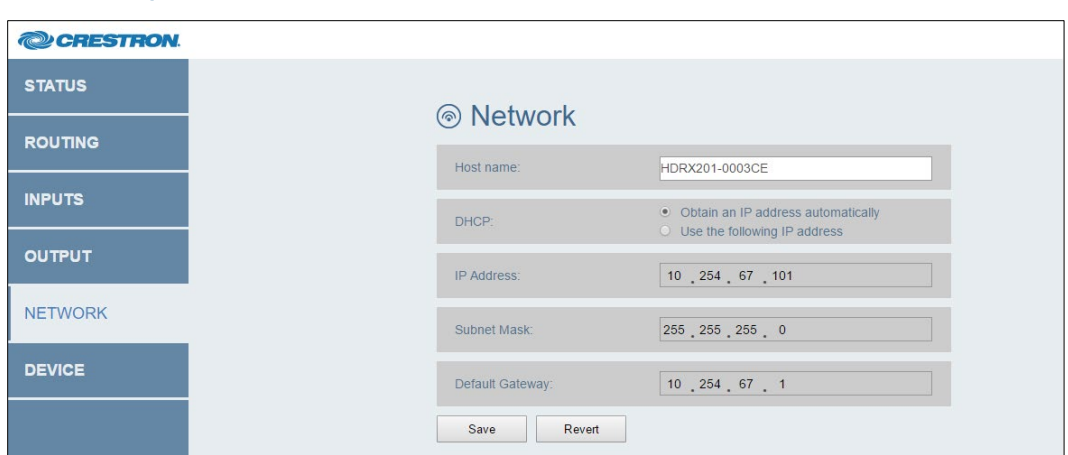

- 2. Configure network settings as required:
	- In the **Hostname** text box, overwrite the existing hostname with a name that identifies the switcher on the network. The hostname is restricted to the letters  $a$  to  $z$  (not case sensitive), the digits  $\theta$  to  $\theta$ , and the hyphen.

The default hostname is **HDRX201-***xxxxx*, where *xxxxx* consists of the last six characters (excluding punctuation) of the MAC address of the switcher.

- Specify whether the IP address of the switcher is to be assigned by a DHCP server. To set the IP address, click either of the following radio buttons:
	- Obtain an IP address automatically: (Default setting) Allows the IP address of the switcher to be automatically assigned by a DHCP server on the local area network (LAN) for a predetermined period of time.

NOTE: If a DHCP server does not exist on the network and 45 seconds have elapsed since the switcher was powered on, the IP address defaults to a link-local address. Refer to RFC 3927 for information about link-local addressing.

- Use the following IP address: Allows a static IP address and related network settings to be assigned:
	- IP address: Enter a unique IP address for the switcher.
	- **Subnet Mask:** Foter the subnet mask that is set on the network.
	- Default Gateway: Enter the IP address that is to be used as the network's gateway.

Do either of the following:

- To save the current entries, click Save. The device automatically reboots.
- To revert to the previous settings without saving the current entries, click Revert.

# <span id="page-26-0"></span>Configure Device Settings

Configuration and management of device settings consist of the following:

- Enabling or disabling the front panel
- Displaying the selected input on the HDMI output
- Changing the username and password
- Configuring RS232 port settings
- Configuring IR settings
- Configuring audio only mode (applicable only to the HD-MD-400-C-E, HD-MD-300-C-E, and HDI-MD-400-C-2G-E)
- Saving or loading a configuration file
- Upgrading firmware
- Rebooting the device

Configure device settings on the Device page of the web interface. To access the Device page, click DEVICE in the navigation bar.

#### Sample Device Page

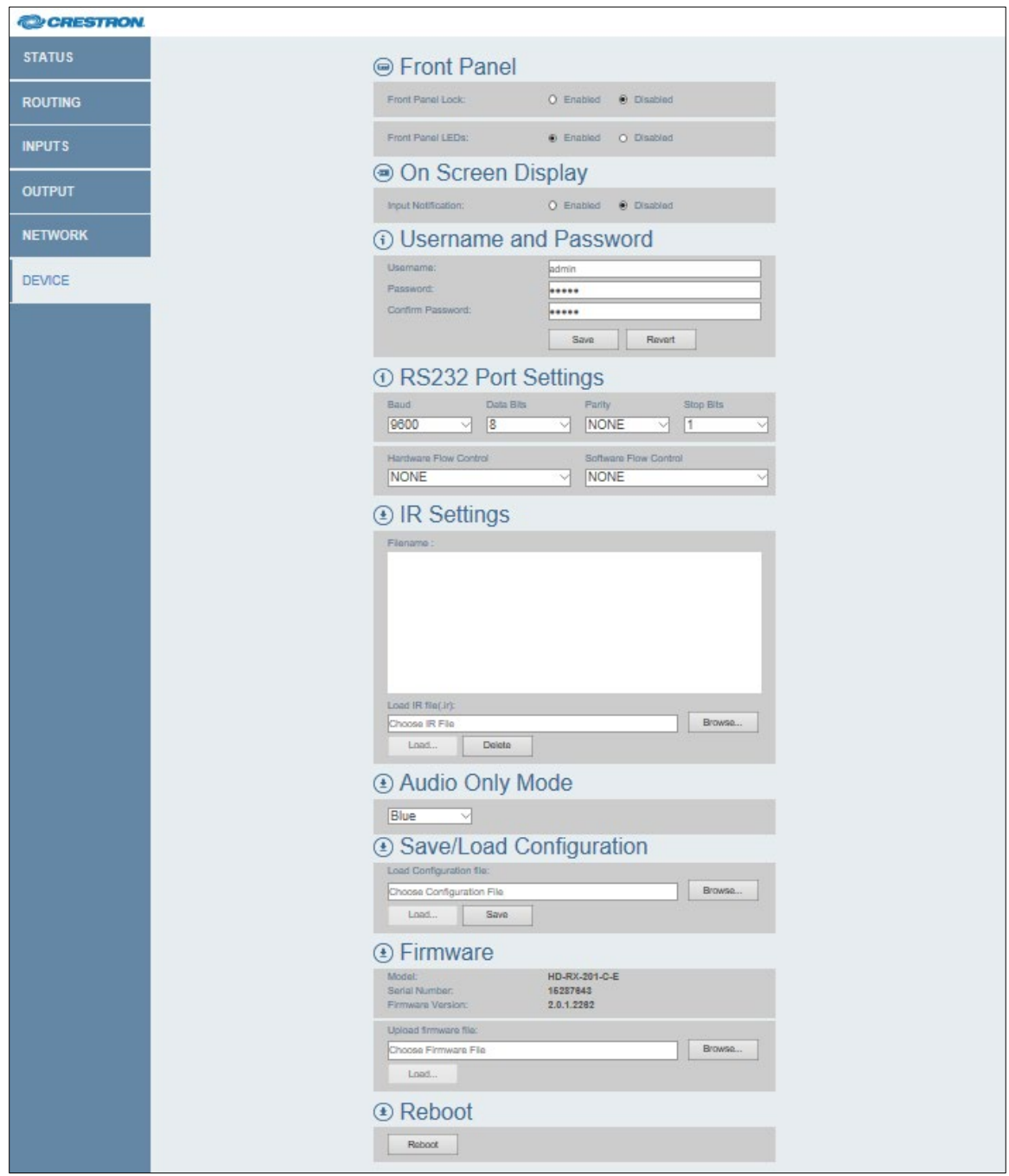

### <span id="page-27-0"></span>Enable or Disable the Front Panel

By default, the front panel of the transmitter and receiver is unlocked, allowing the push buttons to function. When the front panel is locked, pressing any of the push buttons with the exception of the SETUP push button—has no effect. In addition, the LEDs on the front panel are enabled by default. When the front panel LEDs are disabled, the LEDs—with the exception of the SETUP LED—do not light. Although front panel push buttons and LEDs may be disabled, the device continues to function.

Configure the front panel in the Front Panel section of the Device page.

#### Device Page - Front Panel

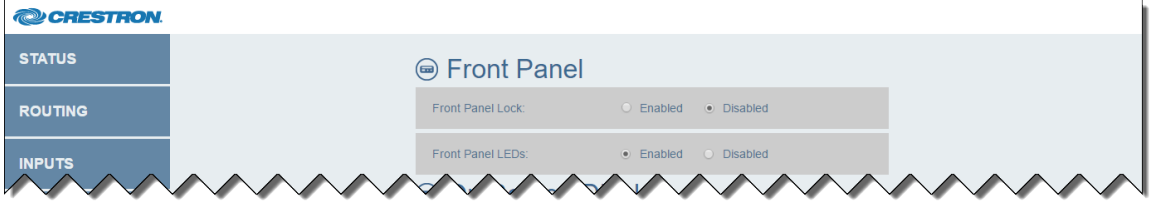

To configure the front panel, do the following as required:

- Configure Front Panel Lock to unlock or lock the front panel push buttons:
	- To disable locking of the push buttons and allow them to function, click the Disabled radio button (default setting).
	- To enable locking of the push buttons excluding the **SETUP** push button, click the Enabled radio button.
- Configure Front Panel LEDs to enable or disable the LEDs:
	- To enable the LEDs to light as appropriate, click the Enabled radio button (default setting).
	- To disable the LEDs excluding the SETUP LED, click the Enabled radio button.

#### <span id="page-28-0"></span>Display the Selected Input on the HDMI Output

By default, the HDMI output is configured to display the name of the selected input when inputs are switched. The input name is the name assigned in the web interface or SIMPL Windows. The input name is displayed for 10 seconds in the upper-right corner of the display.

Configure input notification in the On Screen Display section of the Device page.

#### Device Page - On Screen Display

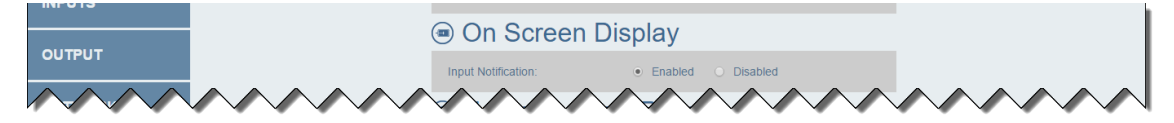

To configure input notification, do either of the following:

- To enable input notification on the HDMI output when inputs are switched, click the Enabled radio button (default setting).
- To disable input notification on the HDMI output when inputs are switched, click the Disabled radio button.

### <span id="page-29-0"></span>Change the Username and Password

Change the username and password in the Username and Password section of the Device page.

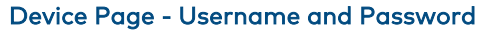

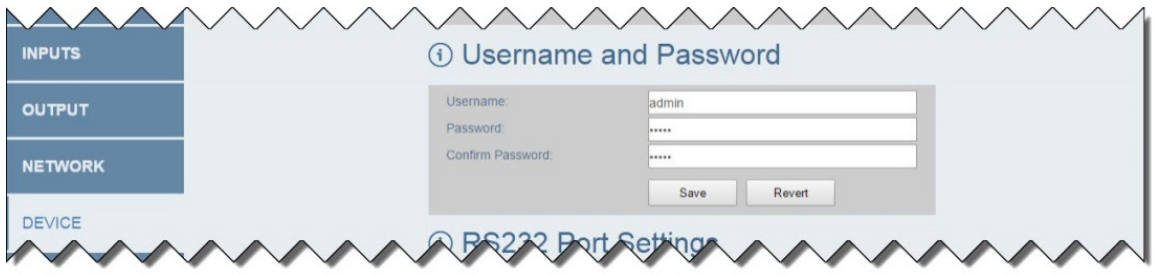

To change the username and password:

NOTE: The username and password are case sensitive.

- 1. In the Username text box, enter the desired username.
- 2. In the Password text box, enter the desired password.
- 3. In the Confirm Password text box, reenter the desired password to confirm the password.
- 4. Do either of the following:
	- To save the current entries, click the Save button.
	- To revert to the previous settings without saving the current entries, click the Revert button.

#### <span id="page-29-1"></span>Configure RS232 Port Settings

Configure RS232 port settings in the RS232 Port Settings section of the Device page.

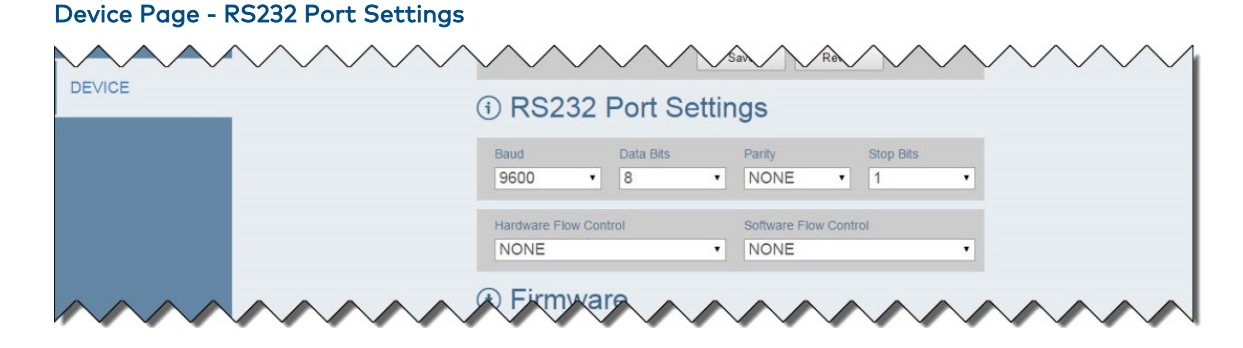

To configure RS232 port settings:

1. In the Baud drop-down list, select the number of bits to be transmitted per second. Available values are as follows:

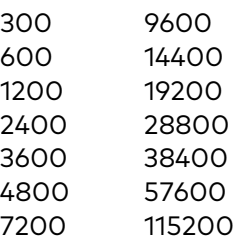

The default setting is 9600 bits per second (bps).

- 2. In the Data Bits drop-down list, select the number of data bits that are to be transmitted as a series. Available values are 7 and 8. The default setting is 8.
- 3. In the Parity drop-down list, select the parity. Available values are NONE, Odd, Even, or Mark. The default setting is NONE.
- 4. In the Stop Bits drop-down list, select the number of stop bits. Available values are 1 and 2. The default setting is 1.
- 5. In the Hardware Flow Control drop-down list, select the hardware flow control. Available values are RTS/CTS and NONE. The default setting is NONE.
- 6. In the Software Flow Control drop-down list, select the software flow control. Available values are NONE and XON/XOFF. The default setting is NONE.

### <span id="page-30-0"></span>Configure IR Settings

An IR file (\*.ir) can be loaded to a switcher. The IR file defines all IR signals available on the device.

NOTE: After the Crestron Database is installed on a PC, IR files are installed in the following location on the PC:

C:\Program Files (x86)\Crestron\Cresdb\cresirdb.zip

Before loading an IR file, extract the \*.ir files from the cresirdb.zip file.

Load an IR file using the **IR Settings** section of the Device page.

#### Device Page - IR Settings

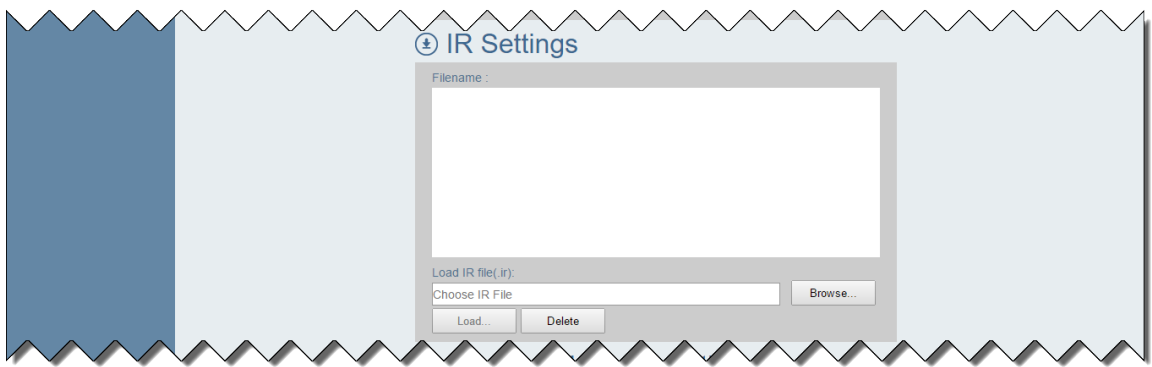

To load an IR file:

- 1. Click Browse located to the right of the Load IR file (.ir) field. Windows Explorer opens.
- 2. Locate and select the desired IR file (\*.ir), and then click Open. The Load IR file (.ir) field displays the path to the selected IR file.

NOTE: If a file other than an \*.ir file is selected, a message appears indicating that the selected file is an invalid file type. Select a valid IR file.

- 3. Click Load. A prompt appears asking for confirmation that the IR file be loaded.
- 4. Click OK to load the IR file. The IR filename is displayed and the IR signals are listed below the filename as shown in the example below.

#### Device Page - Sample IR Settings

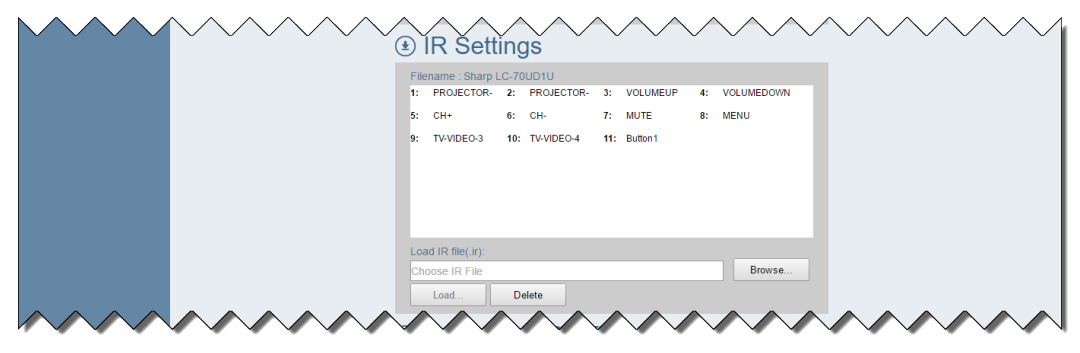

To delete IR settings:

- 1. In the IR Settings section of the Device page, click Delete. A prompt appears asking for confirmation that the IR settings be deleted.
- 2. Click OK to delete the IR settings. The IR settings are removed from the IR Settings section of the page.

#### <span id="page-32-0"></span>Configure Audio Only Mode

NOTE: Audio Only Mode is only applicable to the VGA input on the transmitter of an HD-MD-400-C-E, HD-MD-300-C-E, and HDI-MD-400-C-2G-E.

If Audio Only is enabled on the Inputs page for the VGA input, configure Audio Only Mode to display a black or blue frame on the output. The default setting is Black.

#### Device Page – Audio Only Mode

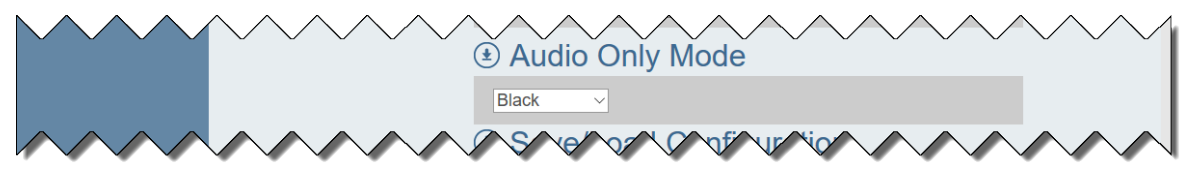

#### <span id="page-32-1"></span>Save or Load a Configuration File

A configuration file (\*.xml) can be generated using the settings currently configured on a switcher. The file can then be saved to the local hard drive of a PC. A configuration file can also be loaded to a switcher.

Save or load a configuration file in the Save/Load Configuration section of the Device page.

#### Device Page - Save/Load Configuration

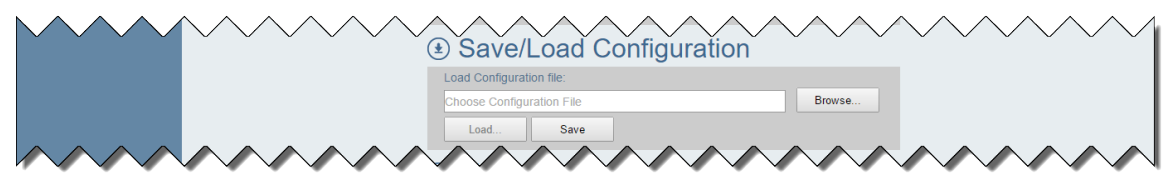

To save or load a configuration file, refer to "Save [a Configuration File"](#page-32-2) or ["Load](#page-33-1) a [Configuration File"](#page-33-1) on the following page.

#### <span id="page-32-2"></span>Save a Configuration File

In the Save/Load Configuration section, do the following to save a configuration file:

1. Click Save.

An HD-RX-201-C-E.xml file is generated containing the settings currently configured on the switcher. In addition, an XML Edit dialog box opens.

2. Click Save to save the HD-RX-201-C-E.xml file. The file is downloaded to the Downloads folder of the PC.

### <span id="page-33-1"></span>Load a Configuration File

In the Save/Load Configuration section, do the following to load a configuration file:

- 1. Click Browse located to the right of the Load Configuration file field. Windows Explorer opens.
- 2. Locate and select the desired configuration file (\*.xml), and then click Open. The Load Configuration file field displays the path to the selected configuration file.
- 3. Click Load to load the configuration file. A prompt appears asking for confirmation that the selected configuration file be loaded.
- 4. Click Yes. The Restoring message appears.

When the configuration file is loaded to the switcher, a message appears indicating that the XML restore process is finished. The web interface then returns to the Login page.

#### <span id="page-33-0"></span>Upgrade Firmware

Upgrade firmware in the Firmware section of the Device page.

#### Device Page - Firmware

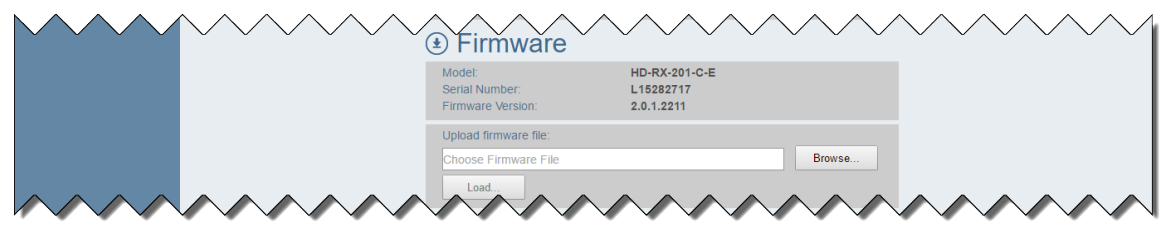

The Firmware section displays the following information about the receiver:

- Model, which is HD-RX-201-C-E
- Serial Number
- Firmware Version

NOTE: The firmware file is an \*.bin file. Before upgrading firmware, extract the \*.bin file from the \*.zip file.

To upgrade firmware:

- 1. Click Browse located to the right of the Upload firmware file field. Windows Explorer opens.
- 2. Locate and select the desired firmware file (\*.bin), and then click Open. The Upload firmware file field displays the path to the selected firmware file.
- 3. Click Load. A prompt appears asking for confirmation that the firmware be upgraded.

4. Click OK to upgrade the firmware. When the firmware upgrade process is complete, the Login page of the web interface opens.

NOTE: If the web interface is inaccessible after a firmware upgrade, refresh the web browser using CTRL + F5.

#### <span id="page-34-0"></span>Reboot the Device

Reboot the device in the Reboot section of the Device page.

#### Device Page - Reboot

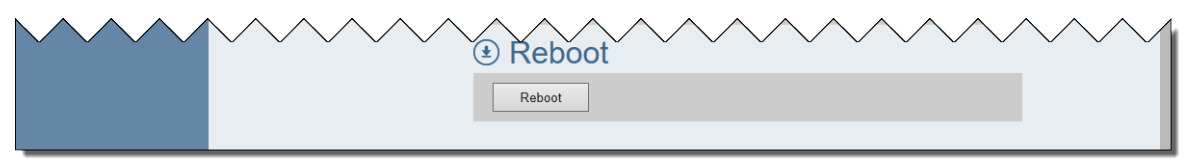

To reboot the device:

- 1. Click Reboot. A prompt appears asking for confirmation that the device be rebooted.
- 2. Click OK to reboot the device.

# <span id="page-34-1"></span>Using the Routing Push Buttons

This section provides information about the push buttons that can be used to route an input to the HDMI output on the receiver. Push buttons are located on the receiver and on the HD-MD-400-C-E, HD-MD-300-C-E, and HDI-MD-400-C-2G-E transmitters.

#### NOTES:

- If the front panel is disabled, pressing the routing push buttons has no effect and the corresponding LEDs do not light. For more information, refer to ["Enable or](#page-27-0)  [Disable the Front Panel"](#page-27-0) on page [24.](#page-27-0)
- As discussed in the ["Route an Input to the HDMI Output"](#page-13-0) section on page [10,](#page-13-0) the Routing page of the web interface can also be used to route an input to the HDMI output.

# <span id="page-34-2"></span>Use Routing Push Buttons on the Receiver

The receiver of the switchers provides one AUTO push button, two INPUT push buttons, and corresponding LEDs as shown in the following illustration.

#### Routing Push Buttons and LEDs on the Receiver

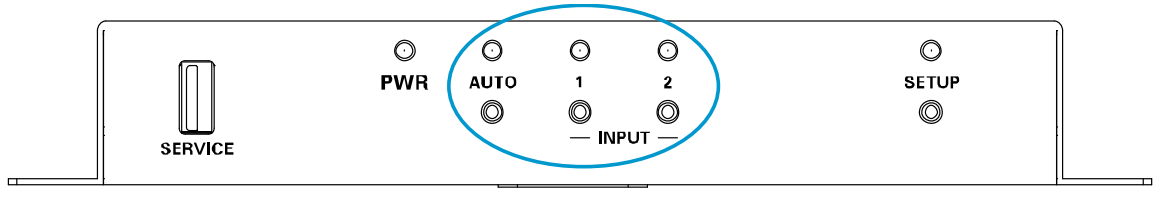

To route signals for each of the inputs on the receiver, use the routing push buttons as follows:

- To enable or disable automatic routing of the inputs, press the AUTO push button. Pressing the button toggles automatic routing on and off. Automatic routing is enabled by default.
- To route the HDMI signal corresponding to the HDMI input on the receiver, press the INPUT 1 push button.
- To route the signal corresponding to the FROM TX input on the receiver, press the INPUT 2 push button.

NOTE: The INPUT 2 push button on the receiver must be pressed in order for any of the inputs on the transmitter to be routed to the output.

For each INPUT push button on the receiver, the corresponding LED functions as follows:

- AUTO LED: When automatic routing is enabled, the AUTO LED lights green. When automatic routing is disabled, the AUTO LED turns off.
- INPUT LED: For each input, the INPUT LED indicates whether the input is routed and a source is detected:
	- Green indicates that the input is routed to an output.
	- Amber indicates that a source is detected but is not routed.
	- Off indicates that no source is detected and no signal is routed.

# <span id="page-35-0"></span>Use Routing Push Buttons on the Transmitter

The following sections provide information about the routing push buttons and LEDs on the HD-MD-400-C-E, HD-MD-300-C-E, and HDI-MD-400-C-2G-E transmitters.

#### <span id="page-35-1"></span>Routing Push Buttons on the HD-MD-400-C-E Transmitter

The HD-MD-400-C-E transmitter (HD-TX-301-C-E) provides one AUTO push button, three INPUT push buttons, and corresponding LEDs. The routing push buttons and LEDs on the HD-MD-400-C-E transmitter are shown in the following illustration.

#### Routing Push Buttons and LEDs on the HD-MD-400-C-E Transmitter

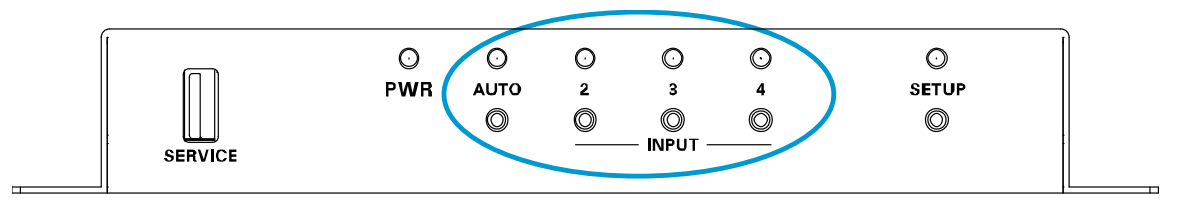

To route signals for each of the inputs on the HD-MD-400-C-E transmitter, use the routing push buttons as follows:

NOTE: The INPUT 2 push button on the receiver must be pressed in order for any of the inputs on the transmitter to be routed to the output.

- To enable or disable automatic routing of the inputs, press the AUTO push button. Pressing the button toggles automatic routing on and off. Automatic routing is enabled by default.
- To route the HDMI signal corresponding to the HDMI 2 input on the transmitter, press the INPUT 2 push button.
- To route the HDMI signal corresponding to the HDMI 3 input on the transmitter, press the INPUT 3 push button.
- To route the RGB (VGA) or component video input signal with an analog audio signal corresponding to the VGA 4 and AUDIO inputs on the transmitter, press the INPUT 4 push button.

For each INPUT push button on the HD-MD-400-C-E transmitter, the corresponding LED functions as follows:

- AUTO LED: When automatic routing is enabled, the AUTO LED lights green. When automatic routing is disabled, the AUTO LED turns off.
- INPUT LED: For each input, the INPUT LED indicates whether the input is routed and a source is detected:
	- Green indicates that the input is routed to an output.
	- Amber indicates that a source is detected but is not routed.
	- Off indicates that no source is detected and no signal is routed.

### <span id="page-37-0"></span>Routing Push Buttons on the HD-MD-300-C-E Transmitter

The HD-MD-300-C-E transmitter (HD-TX-201-C-2G-E) provides one AUTO push button and LED, one INPUT SEL push button, one HDMI IN LED, and one VGA IN LED. The routing push buttons and LEDs are shown in the following illustration.

#### Routing Push Buttons and LEDs on the HD-MD-300-C-E Transmitter

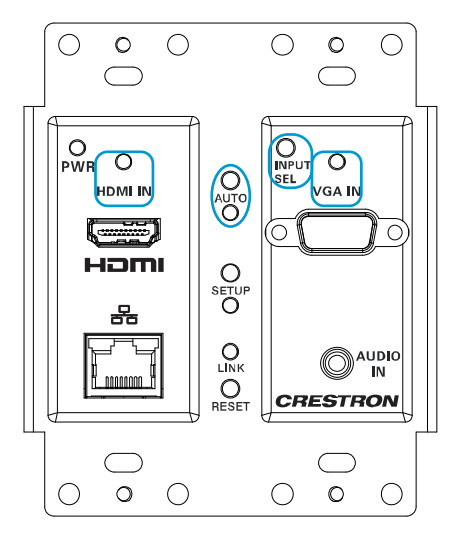

To route signals for each of the inputs on the HD-MD-300-C-E transmitter, use the routing push buttons as follows:

NOTE: The INPUT 2 push button on the receiver must be pressed in order for any of the inputs on the transmitter to be routed to the output.

- To enable or disable automatic routing of the inputs, press the AUTO push button. Pressing the button toggles automatic routing on and off. Automatic routing is enabled by default.
- To switch from the default setting of automatic routing to any of the inputs on both the transmitter and receiver, press the INPUT SEL push button in succession to cycle through the HDMI and VGA inputs on both the transmitter and receiver until the desired input is selected.

For each input on the HD-MD-300-C-E transmitter, the corresponding LED functions as follows:

- AUTO LED: When automatic routing is enabled, the AUTO LED lights green. When automatic routing is disabled, the AUTO LED turns off.
- INPUT LED: For each input, the corresponding LED indicates whether the input is routed and a source is detected:
	- Green indicates that the input is routed to an output.
	- Amber indicates that a source is detected but is not routed.
	- Off indicates that no source is detected and no signal is routed.

### <span id="page-38-0"></span>Routing Push Buttons on the HDI-MD-400-C-2G-E Transmitter

The HDI-MD-400-C-2G-E transmitter (HDI-TX-301-C-2G-E) provides one AUTO push button and LED, two HDMI IN LEDs, and one VGA IN LED. The routing push buttons and LEDs are shown in the following illustration.

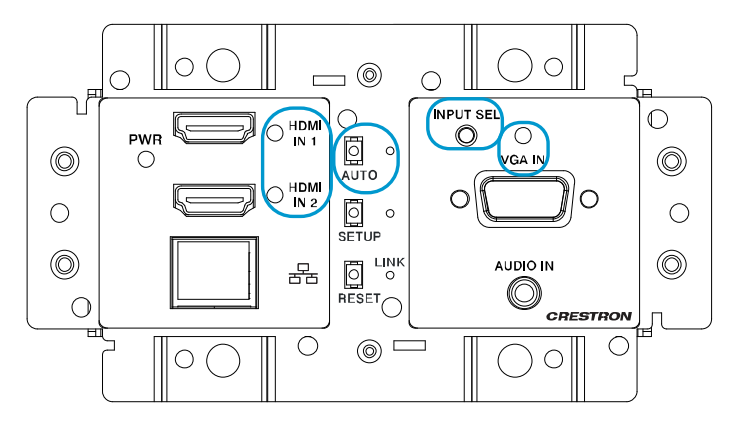

#### Routing Push Buttons and LEDs on the HDI-MD-400-C-2G-E Transmitter

NOTE: The INPUT 2 push button on the receiver must be pressed in order for any of the inputs on the transmitter to be routed to the output.

- To enable or disable automatic routing of the inputs, press the AUTO push button. Pressing the button toggles automatic routing on and off. Automatic routing is enabled by default.
- To switch from the default setting of automatic routing to any of the inputs on both the transmitter and receiver, press the INPUT SEL push button in succession to cycle through the HDMI and VGA inputs on both the transmitter and receiver until the desired input is selected.

For each input on the HDI-MD-400-C-2G-E transmitter, the corresponding LED functions as follows:

- AUTO LED: When automatic routing is enabled, the AUTO LED lights green. When automatic routing is disabled, the AUTO LED turns off.
- INPUT LED: For each input, the corresponding LED indicates whether the input is routed and a source is detected:
	- Green indicates that the input is routed to an output.
	- Amber indicates that a source is detected but is not routed.
	- Off indicates that no source is detected and no signal is routed.

Crestron Electronics, Inc. 15 Volvo Drive , Rockleigh, NJ 07647 Tel: 888.CRESTRON Fax: 201.767.7576

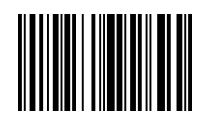

 Supplemental Guide – DOC. 7797D (2045740 ) 8 Specifications subject to www.crestron.com **change without notice.** The change without notice.